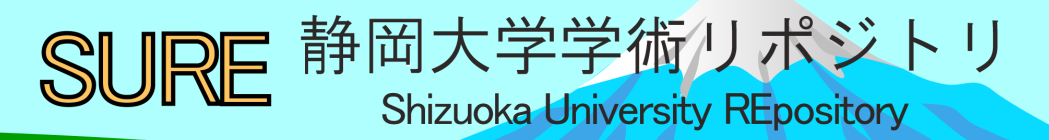

Rを利用した経済統計データの取得(3)

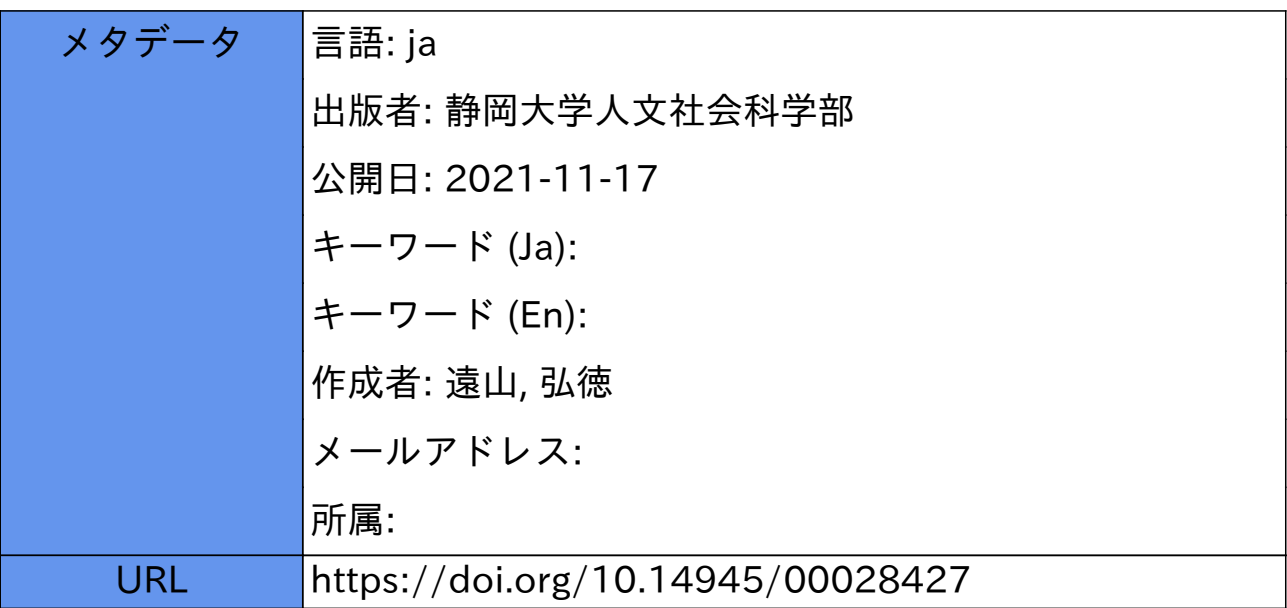

資 料

# Rを利用した経済統計データの取得 ⑶\*

# 遠 山 弘 徳

目 次

- Ⅰ はじめに
- Ⅱ RStudioのProject管理とさまざまなデータ形式の読み込み方法
- Ⅲ Rパッケージを利用したマクロデータの取得
	- $III 1$  Penn World Table pwt9
	- Ⅲ-2 World Bank ― WDI (以上,第25巻4号)
	- III 3 Eurostat Rパッケージ eurostat
		- Ⅲ-3-1 Rパッケージeurostatの利用法
		- Ⅲ-3-2 応用例 地理空間情報の利用 (以上, 第26巻1号)
	- Ⅲ-4 OECD ― RパッケージOECD
		- Ⅲ-4-1 RパッケージOECDの利用方法
		- Ⅲ-4-2 応用例 ― 長期失業者の推移
		- Ⅲ-4-3 応用例 ― 時系列データの分析 (以上、本号)

## $\text{I} \text{I}$  - 4 OECD – RパッケージOECD<sup>1</sup>

OECDが提供するデータは、もちろん、OECDのサイトOECD.Stat<sup>2</sup>からも取得できます。同サ イトに入ると、左側のウィンドウにテーマ別データ一覧が表示されており、ここから目的のデー タを探すことができます。ウィンドウ上部にある検索ウィンドウからキーワード検索も可能です。 しかし、この方法ではRから離れブラウザでデータを検索し、データをダウンロードすること になります。これは煩わしい作業であることは言うまでもなく、データ分析のための再現性も難 しくなるかもしれません。こうした問題に対処するために、RパッケージOECDを利用すること

<sup>\*</sup> 本資料のbookdownバージョンがhttps://toad-office.github.io/socio-econ/において公開されています。

<sup>1</sup> 本稿はRMarkdownを利用し、作成されています。RMarkdownについては、たとえば、高橋(2018)を参照し てください。

<sup>2</sup> OECD.StatのURLはhttps://stats.oecd.org.

が推奨されます。このパッケージによってOECDのAPIから動的で再現性の高い方法でデータを ダウンロードすることができます。

#### Ⅲ-4-1 RパッケージOECDの利用方法

それでは同パッケージをインストールしましょう。コンソール画面に次のように入力し、エン ターキーを押してください。

# OECDのインストール

install.packages("OECD")

パッケージを利用するにはlibrary()で呼び出しておく必要があります。スクリプト画面に次の ように入力し、実行「Run]しておきます。

```
# OECDの呼び出し
library(OECD)
```
⑴ データを探す

OECDのデータをダウンロードするにはデータ系列のidコードが必要となります。しかし、ほ とんどの場合、正確なidコード情報を事前に保有していることは少ないと思います。そこで最初 に、利用可能なデータセットとその説明を含むデータフレームをダウンロードし、その上で検索 を始めるのがベストの方法です。これはget\_datasets()関数で実行できます。

# OECDのデータフレームのリストを取得

get\_datasets() %>%

# head()関数でデータフレームの冒頭部分を表示

## head()

 $\#$  #  $\#$  A tibble: 6 x 2

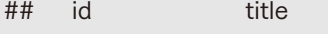

## <chr> <chr>

## 1 ONA Quarterly National Accounts

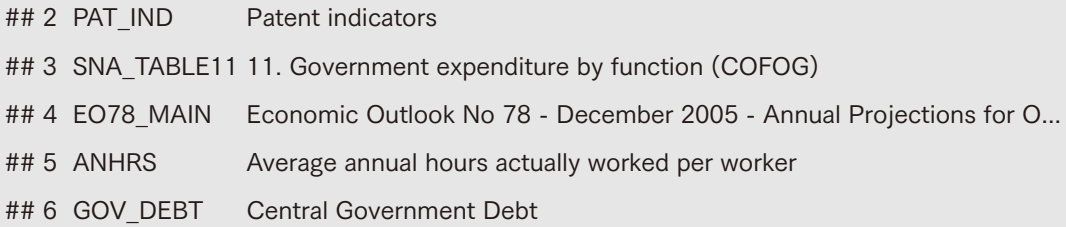

ここではデータフレームの一覧を取得したのち、パイプ (%>%) でつなげ、head()関数に渡 し、最初の6行を表示させています。全体で1,392行×2列のデータフレームが取得されます。1 列目はデータセットのid、2列目titleはデータセットのタイトル名です。これによってOECDに おいて、どのようなデータセットが利用可能かが分かります。

データセットの検索方法としてはsearch\_dataset()関数を使ってキーワードで検索する方法もあ ります。たとえば、失業 "unemployment" をキーワードに検索してみましょう。これを実行する と、コンソール画面に "unemployment" を含んだデータ等の一覧が表示されます。デフォルトで は大文字小文字を区別しません。

```
search_dataset("unemployment")
```
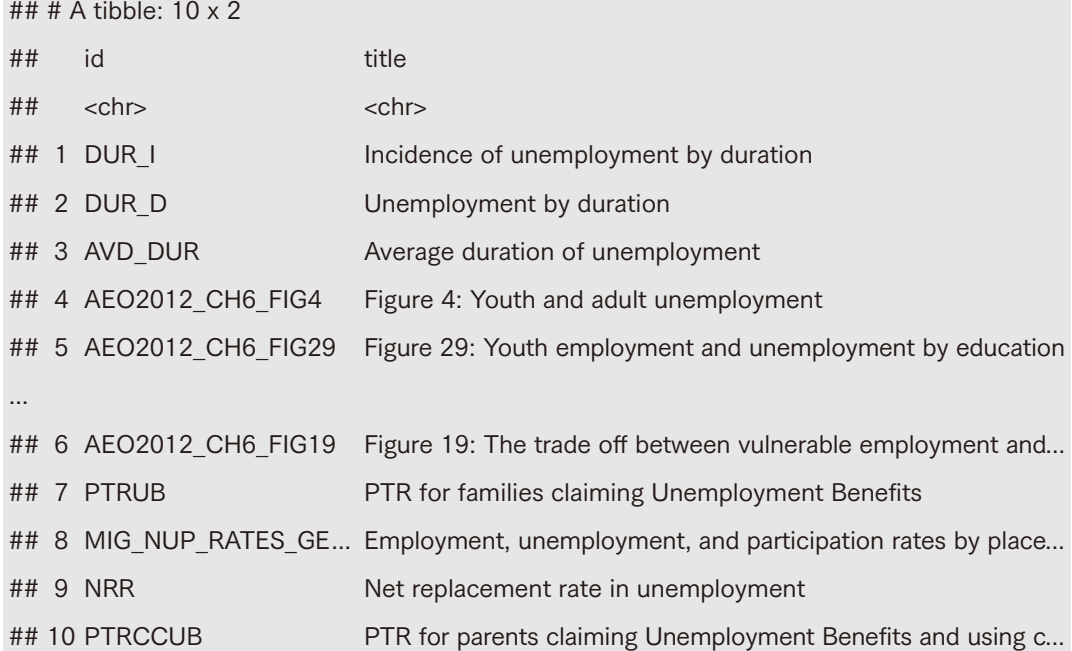

⑵ データセットのダウンロード

それでは最初のデータセットDUR\_I―Incidence of unemployment by duration(期間別の失業 者発生比率%) –をダウンロードしてみましょう。データのダウンロードにはget dataset()関数 を使います。基本的な使い方は次のようになります。

```
get dataset("dataset", filter = NULL, start_time = NULL, end_time = NULL,
```
pre $formatted = FALSE$ )

この関数がとる主要な引数は以下のとおりです。

•dataset : ダウンロードするデータセットのidを入力します。

- •filter= : NULLの場合、すべてダウンロードします。
- start\_time = : データの開始時点
- end time = : データの終了時点

この関数を使ってDUR\_Iデータを取得し、それをunempというオブジェクトに容れるとします。 もっとも簡単なコードは次のとおりです。

unemp<- get dataset("DUR\_I")

str(unemp)でデータフレームの中をみると、8変数、155,924の観察値のデータセットがダウン ロードされたことが分かります。str()関数はデータフレームの変数(列)や観測値(行)につい ての情報を出力させる関数です。

str(unemp)

```
## tibble [155,924 \times 8] (S3: tbl df/tbl/data.frame)
## $ COUNTRY : chr [1:155924] "AUS" "AUS" "AUS" "AUS"...
## $ SEX : chr [1:155924] "MW" "MW" "MW" "MW"...
## $ AGE : chr [1:155924] "1519" "1519" "1519" "1519"...
## $ DURATION : chr [1:155924] "UN1" "UN1" "UN1" "UN1"...
## $ FREQUENCY : chr [1:155924] "A" "A" "A" "A"…
## $TIME_FORMAT : chr [1:155924] "P1Y" "P1Y" "P1Y" "P1Y"...
## $ obsTime : chr [1:155924] "1978" "1979" "1980" "1981"...
```
## \$ obsValue : num [1:155924] 20 19.3 21 22.8 21.4...

引数を指定した形でデータをダウンロードしてみましょう。引数filterを使って日本とドイツの データ、引数start\_tim,end\_timeで期間を1990年から2019年に指定し、データをダウンロードする とします。このためにはスクリプトに次のように入力するだけです。

unemp <- get dataset("DUR\_I",filter=list(c("JPN","DEU")), start time = 1990,end time =  $2019$ )

また、たとえば、filter = "age"のように、変数についてもfilterを適用できます。

⑶ データ構造を調べる

ダウンロードしたデータの内容は、上述のように、str()関数やView()関数を利用して確認する ことができます。しかし、これだけではそれぞれの変数が何を意味するのか分からない場合があ ります。たとえば、DURATION変数が「(失業) 期間」を表現していることは分かりますが、し かし、その変数がとる "UN1", "UN3" といった値が何を意味しているかは分かりません。このた めデータ構造をチェックする必要があります。

データ構造のチェックにはget data\_structure()関数を利用します。同関数は指定したデータシ リーズの変数名とその説明を返します。

# DUR Iのデータ構造の説明を取得、data\_strに容れます.

data str<-get data structure("DUR\_I")

# str()関数でdata\_strの中を見ます.

str(data str,max.level = 1)

## List of 12

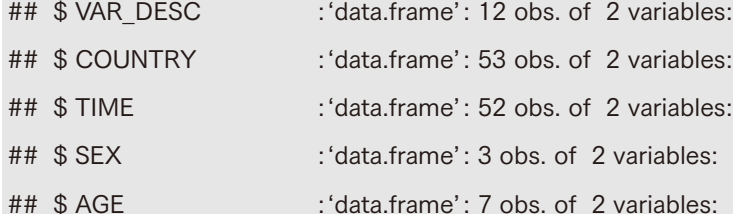

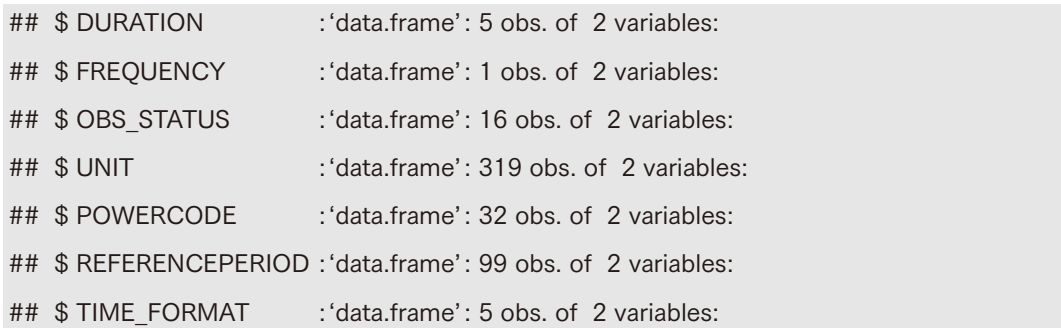

このさい、表示レベルをmax.level = 1を使い、1に指定しています。max.level=を利用せずに、 str(data\_str)と入力しても、類似した情報が得られますが、出力画面が煩雑になるので、この例で はmax.level=1に抑えています。

DUR\_Iの説明を見ると、VAR\_DESCを初めとし、あわせて12の変数があることが分かります。 ここでDURATION変数の詳細を確認してみましょう。コンソール画面にdata\_str\$DURATIONと 入力し、エンターキーを押してみてください。"\$" 記号はデータフレームの中の変数を指定する 方法です。つまり、data\_str\$DURATIONは「データフレーム data\_strの中の変数DURATIONを 指定」を意味します。

# データフレーム data\_strの中の変数DURATIONを指定.

data\_str\$DURATION

## id label ## 1 UN1 < 1 month ## 2 UN2 > 1 month and < 3 months ## 3 UN3 > 3 month and < 6 months  $\#$  # 4 UN4 > 6 month and < 1 year ## 5 UN5 1 year and over

これにより、変数DURATIONのとる値が何を意味しているかを示した一覧が出力されます。こ れをみると、変数DURATIONの値 "UN1" は1月未満、"UN2" は1月以上3ヶ月未満の失業期 間を示すことが分かります。

続けて変数AGEのデータ構造も確認しておきましょう。コンソール画面にdata\_str\$AGEと入力 し、エンターキーを押します。

# データフレーム data\_strの中の変数AGEを指定.

data\_str\$AGE

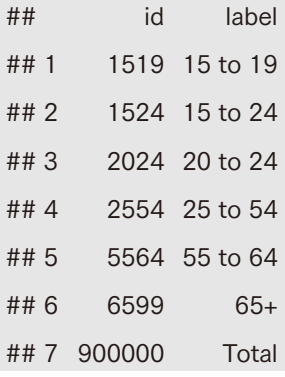

AGE変数はid列に記載されているように1519や1524など7つの値をとります。そしてlabelに示 されているように、それぞれ年齢階層に対応しています。たとえば、6599という値は65+と表示 されていますので、65歳以上ということが分かります。つまり、65歳以上の失業者数です。年齢 に関係ない総数は900000という数値で表現されています。

さらに、失業者の性別を表現する変数SEXもチェックしておきましょう。

# データフレーム data\_strの中の変数SEXを指定

data\_str\$SEX

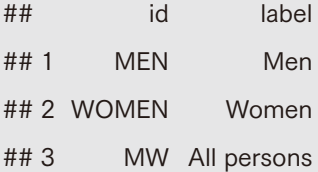

変数SEXは3つの値をとることが分かります。MEN(男性)、WOMAN(女性)およびMW(両 者の合計)です。

## Ⅲ-4-2 応用例 ― 長期失業者の推移

上でチェックしたデータ構造を利用し、失業問題でとりわけ問題となる長期失業者の推移を調 べてみましょう。この例では最初にドイツ、フランス、日本およびアメリカの長期失業者の推移 を比較します。その上で日本経済の長期失業に焦点を当てて考察します。

⑴ 長期失業者の抽出 ― filter(), select()

最初に、フランス、ドイツ、日本およびアメリカのデータをダウンロードします。そしてそれ をunempというオブジェクトに格納します。

unemp <- get\_dataset("DUR\_I", filter = list(c("DEU", "FRA", "JPN", "USA")), start time = 1990,end time =  $2019$ )

次に、変数DURATIONを使って失業者に占める長期失業者のシェア(%)だけを抽出します。 上で指摘したように、長期失業者(1年以上)は "UN5" の値をとります。また、ここでは年齢 別は無視します。年齢階層を無視した場合、変数AGEは "900000" の値をとります。さらに、男 女合計の失業者を利用しますので変数SEXは "MW" の値をとるものを選択します。そして結果 をlong\_unempと名付けたオブジェクトに容れます。なお、DURATION, AGE, SEX変数の値は文 字列ですので、""を付けて指定する必要があります。条件にあった行(観察値)の抽出にはdplyr のfilter()関数を利用します。この関数の書き方はfilter(データフレーム名, 抽出条件)です。ここ ではパイプ(%>%)でデータフレーム名をfilter()関数に渡しますので、filter()関数の引数は抽出 条件だけを入力します。

#### long unemp <- unemp %>%

# filter()関数を使ってDURATIONの値がUN5(失業期間1年以上)、AGEの値が900000(総数)、 SEXの値がMW(男女計)を指定

filter(DURATION == "UN5", AGE == "900000", SEX == "MW")

これで長期失業者数データを取得できました。View(long\_unemp)でデータフレームlong\_unemp を表示し、確認してみてください。ここでは長期失業者の推移を検討するだけですので、必要な 変数は国名変数COUNTRY、観察時点変数obsTIME、および観察値変数ovsValueの3つだけで す。select()関数を使って3つの変数だけを取り出します。上述のコードにさらにselect()関数を パイプ(%>%)でつなげて3つの変数だけを選択します。

long unemp <- unemp %>%

filter(DURATION == "UN5", AGE == "900000", SEX == "MW") %>%

select(COUNTRY, obsTime, obsValue)

select()関数では変数名の変更も可能です。obsTimeをyear、obsValueをvalueという変数名に変 更しておきます。これを加えて上のコードを書き直すと次のようになります。

long unemp <- unemp %>%

filter(DURATION == "UN5", AGE == "900000", SEX == "MW") %>%  $select(COUNTRY, year = obsTime, value = obsValue)$ 

なお、変数名の変更はrename()関数を使ってもできます。rename()関数の使い方は以下のとお りです。

rename(新しい変数名 = 古い変数名)

⑵ 文字列型から整数型へのデータの型の変更 ― as.integer()

これで3つの変数–COUNTRY, year, value–を持つ、データフレームlong\_unempが出来上が りました。このデータフレームをstr(long\_unemp)でみると、国を表現するCOUNTRY変数と暦年 を表現するyearが文字列データであることに気づきます。「\$ COUNTRY: chr」、「\$year: chr」と なっていることが分かると思います。「chr」はcharacterの略で文字列データであることを示して います。つまり、yearはわたしたちの目には1990、1991といった数値ですが、Rはこれを文字と して理解しています。また、文字列型のデータは "" で囲まれた形で表記されます。

str(long\_unemp)

## tibble  $[120 \times 3]$  (S3: tbl\_df/tbl/data.frame)

- ## \$ COUNTRY : chr [1:120] "FRA" "FRA" "FRA" "FRA"...
- ## \$ year : chr [1:120] "1990" "1991" "1992" "1993"...
- ## \$ value : num [1:120] 38.1 37.3 36.2 34.2 38.5...

文字列データのままでは以下の処理が難しくなりますので、これを数値データ―整数データ― に変換します。データの型を整数に変換するにはas.integer()関数を利用します。この関数の引数 に、データフレームlong\_unempの中のyearを指定します。データフレームの中の特定の変数列を

指定するには「データフレーム名\$変数列名」です。

# year変数のデータの型を文字列型から整数型に変換.

as.integer(long\_unemp\$year)

さらに、この型を変換したデータyearをもとのデータフレームに容れます。

long\_unemp\$year <- as.integer(long\_unemp\$year)

これは次のような処理を行っています。as.integer()関数を使ってデータフレームlong\_unempの 中のyear変数を整数型に変換し、その結果を割当演算子(←)を使ってデータフレームlong\_unemp の中のyear変数に割り当てます(置き換えます)。コンソール画面でstr(long\_unemp)と入力し、エ ンターキーを押してみてください。

str(long\_unemp)

## tibble  $[120 \times 3]$  (S3: tbl\_df/tbl/data.frame)

## \$ COUNTRY : chr [1:120] "FRA" "FRA" "FRA" "FRA"...

## \$ year : int [1:120] 1990 1991 1992 1993 1994 1995 1996 1997 1998 1999... ## \$ value : num [1:120] 38.1 37.3 36.2 34.2 38.5...

「\$year : int」において理解されるように、変数yearは文字列型chrから整数型intに変わってい ます。intはinteger(整数)の略です。また文字列型の変数だったときには年数はすべて""で囲 まれていましたが、変数の型を変更した結果、"" も消えています。

⑶ 長期失業者のプロット ― ggplot2による可視化

それでは4カ国の長期失業者のシェアの推移のグラフを描き、比較してみましょう。グラフの 作成にあたってはRパッケージggplot2を利用します。

ggplot2でのグラフの作成方法は、レイヤーをプラス記号(+)で重ねて行くということがポイ ントです。最初のレイヤーはもっとも基本的なもので、グラフを描画するための座標平面を作成 します。ここでは引数に、利用するデータフレーム名、aes()の中にx軸、y軸に採用するデータを 指定します。長期失業者の推移を描くことが目的ですので、x軸の変数にはyear、y軸の変数には 長期失業者のシェアvalueを指定します。

## ggplot(long\_unemp, aes(year,value))

これにデータを線で描画するために、geom\_line()のレイヤーを重ねます。そのさい国ごとに異 なった線種を使うためにlty =を利用し、lty = COUNTRYと指定します。

## geom\_line(aes(lty = COUNTRY))

さらに、横軸、縦軸ラベルやタイトルを指定するためにlabs()レイヤーを重ねます。この例で はlabs()によってy軸のタイトル(y=)、サブタイトル(subtitle=)を指定しています。そして最後 に、背景の種類を指定し、重ねています。背景はシンプルな白黒背景を利用するためにtheme\_ bw()を使っています。すべてのコードをまとめると、以下のようになります。これを実行「Run] すると、図1のグラフが描かれます。

```
ggplot(long_unemp,aes(year,value))+
```

```
geom_line(aes(lty = COUNTRY))+
labs(
    y="long-term unemployment (%)",
    subtitle = "Share of long-term unemployment ( % of total )"
   ) +theme bw()
```
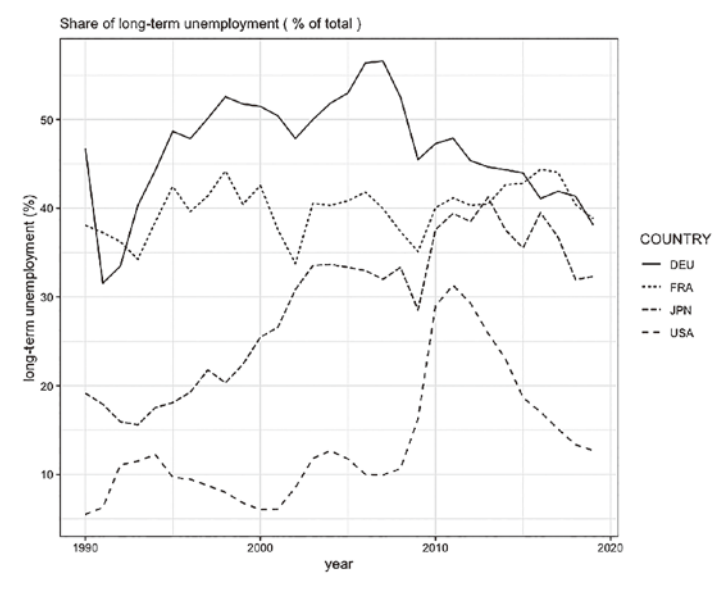

図1 長期失業率の推移の比較:ドイツ、フランス、日本およびUSA

図1から理解されるように、2000以前にはヨーロッパでは長期失業が高水準にあり、対照的に、 日本とアメリカでは長期失業の水準は低い水準にあったことが分かります。しかし、この構図は 1990年代後半以降、変化しています。日本経済では長期失業者の割合が急速に高まり、ヨーロッ パ水準に近づきつつあります。リーマンショックの影響でアメリカでも一時的に長期失業者が急 増しますが、その後は急速に減少して行きます。しかし、日本では高止まりしていることが見て 取れます。

現在では、日本でもフランスやドイツのように、職を探し続けても1年以上仕事が見つからな い人が3割~4割に達しています。そこで日本経済だけに注目し、さらに詳しくみて行くことに しましょう。長期失業者がどの年齢階層で増加しているのか、また男女別で相違はあるのか、と いう2つの問題を考えてみます。この問題に答えるために、以下の図2のような3つのグラフを 作成します。

図2のパネル(b)を見ると、長期失業者比率の動きには男女別でそれほど大きな違いは見られな いようです。男女ともに長期失業者が1990年代中頃から上昇して行きますが、男性失業者は40パー セント台、女性失業者は20パーセント台で止まりつつあるようです。したがってこうした長期的 な動向は男女に共通の要因―たとえば、政策の変化―が影響していると想像されます。しかし、 両者の水準は大きく異なり、失業者に占める長期失業者の比率は男性労働者が女性労働者を大き く上回ります。これには男女間の求職意欲の相違、雇用形態の違い、産業別の男女別就業比率等、 さまざまな性差に特有の要因が影響していると思われます。

パネル(c)は年齢別の推移を描いています。特徴的なのは65歳以上の高齢者層(6599)が他の年 齢層に比べ一貫して高い水準にあったにもかかわらず、2020年に近づくにつれて減少してきたと いう点です。これと対照的に、1990年代から中核的な労働力層―25から54歳(2554)、55歳から64 歳(5564)―の長期失業者比率が上昇してきています。失業の長期化は労働者の技能を引き下げ ると言われています。今後、この中核労働者層の失業が長期化すれば、労働者の技能の陳腐化ひ いては生産性の停滞のいっそうの悪化へといたるかもしれません。

最後に、パネル(a)(b)(c)のグラフの作成スクリプトを紹介しておきましょう。

#### $\blacksquare$ パネル(a)

最初に、get\_data()関数を利用し、日本経済の期間別失業者比率をダウンロードします。ここで は日本一カ国ですので、filter = list()の中に日本の国別コードJPNを指定するだけです。また、結 果をunemp\_jpというオブジェクトに格納します。

#### unemp\_jp <- get\_dataset("DUR\_I", filter = list("JPN"), start\_time = 1990,end\_time = 2019)

unemp\_jpが基本のデータセットになります。最初に、性別、年齢別に関係のなく全体の長期失 業者を抽出します。このため、filter()関数により長期失業者を指定します。これはDURATION変 数の値が "UN5" と一致するものを選択します。次に、性別は全体ですので、SEX変数において 両性の合計を示す "MW" を指定します。最後に、同じく年齢階層に関係なく全体を指定します。 このためにAGE変数において値が "900000" のものを選択します。

次に、select()関数によって必要な変数を取り出します。必要な変数はAGE, SEX, obsTime, obsValueの4つです。この4変数の名前をselect()関数の中に入力します。そのさい、obsTime, obsValueの名前を、それぞれyear, valueという短い名前に変更しています。これはselect()関数の 中で "新しい変数名 = 古い変数名" で変更できます。

long\_unemp\_jp\_totl <- unemp\_jp %>% filter(DURATION == "UN5",SEX == "MW",AGE == "900000") %>% select(AGE,SEX,year = obsTime, value = obsValue)

最後に、以上の結果をlong\_unemp\_jp\_totlというオブジェクトに格納します。しかし、1つだ け困ったことがあります。str(long\_unemp\_jp\_totl)で確認できるように、year変数は数値データで

 $-49-$ 

はなく、文字列データとなっています。そこでas.integer()関数を利用し、整数型に変更し、もと のyearに容れます。

long\_unemp\_jp\_totl\$year <- as.integer(long\_unemp\_jp\_totl\$year)

long\_unemp\_jp\_totl\$yearはデータフレームlong\_unemp\_jp\_totlの中のyearを指定しています。 "\$" はデータフレームの中の特定の変数を指定するさいに利用する記号です。これでパネル(a)の グラフを描くためのデータセットが出来上がりました。グラフを描くためにはRパッケージggplot2 を利用します。

```
total <- ggplot(long_unemp_jp_totl,aes(x = year, y = value))+
```

```
# データの描画を線に指定
```

```
geom_line()+
```
# データの点の形をshape=によって描画する点の形を指定(2は三角形を意味する).

geom point(shape =  $2$ )+

labs(

```
y="long-term unemployment (\%)",
   subtitle = (a) Total "
```
 $)+$ 

theme\_bw()

ここではggplot2を利用して描いたグラフを "total <-" によって、totalという名前をつけたオブ ジェクトに格納しています。グラフをtotalというオブジェクトに容れましたのですぐにはグラフ は出力されません。グラフを表示させるにはコンソール画面にグラフのオブジェクト名totalと入 力し、エンターキーを押すか、スクリプト画面に同じようにtotalと入力し、実行 [Run] する必 要があります。

■パネル(b)

パネル⒝は性別の長期失業者比率を描きます。このためfilter()関数によって長期失業者を抽出

し、両性の合計を除外し、また年齢別も無関係ですので総数の値(行)だけを抽出します。

長期失業者の抽出にはDURATION変数で "UN5" の値を指定します。次に性別が重要ですの で、両方の性の合計を示す "MW" をSEX変数から除外します。このためには「SEX == "MW"」 の前に「!| (論理演算子の否定) をつけておきます。これによってSEX変数から両性の合計を示 す値(行)が除外されます。最後に、AGE変数のうち総数を示す値 "900000" を指定します。こ の結果filter()関数の引数は以下のようになります。

#### filter(DURATION == "UN5",!SEX == "MW",AGE == "900000")

次に、select()関数によってグラフ作成に必要な変数だけを選択します。そのさいあわせて変数 の名前も変更しておきます。

select(AGE,SEX, year = obsTime, value = obsValue)

以上をパイプ(%)でつなげて全体を書くと次のようになります。

long unemp jp sex  $\lt$ - unemp jp %>%

filter(DURATION == "UN5",!SEX == "MW",AGE == "900000") %>%

select(AGE,SEX,year = obsTime,value = obsValue)

ここでもyear変数の型は文字列となっています。そこでas.integer()関数を利用し、整数型に変 更し、もとのyearに容れます。

long\_unemp\_jp\_sex\$year <- as.integer(long\_unemp\_jp\_sex\$year)

これでパネル(b)のグラフ作成に必要なデータフレームlong\_unemp\_jp\_sexが出来上がりました。 残りの作業はパネル(a)の作成と同じように、ggplot2を利用し作成します。ここでは出来上がった グラフをsexというオブジェクトに容れます。

```
sex<- ggplot(long_unemp_jp_sex,aes(x = year, y = value))+
        geom line(aes(lty = SEX)) +labs(
```
y="long-term unemployment (%)", subtitle = " $(b)$  by Sex"  $)+$ 

theme\_bw()

■パネル(c)

パネル(c)は年齢階層別の長期失業者比率を描きます。このためfilter()関数によってDURATION 変数のうち長期失業者の値・行("UN5")、両性の合計を示す値・行("MW")を抽出します。こ こで年齢階層が重要ですので、AGE変数のうち総数を示す値・行("900000")を除外します。こ れを実行するfilter()関数は次のようになります。

filter(DURATION == "UN5",SEX == "MW",!AGE == "900000")

残りのスクリプトはパネル(a)(b)と同じです。

long\_unemp\_jp\_age <- unemp\_jp %>%

filter(DURATION == "UN5",SEX == "MW",!AGE == "900000") %>% select(AGE,SEX,year = obsTime, value = obsValue)

long unemp jp\_age\$year <- as.integer(long\_unemp\_jp\_age\$year)

グラフ作成のためのスクリプトも同じです。ここではggplot2作成されたグラフはageというオ ブジェクトに格納されています。

```
age \leq- ggplot(long unemp jp age, aes(year, value))+
        geom_line(aes(lty = AGE))+
        geom_point(aes(shape = AGE))+
        labs(
                y="long-term unemployment (%)",
                subtitle = "(c) by Age"
                            )+theme_bw()
```
■3つのグラフのレイアウト — patchwork

3つのグラフはそれぞれtotal, sex, ageというオブジェクトに入っています。コンソール画面も しくはスクリプト画面にグラフを格納したオブジェクト名を入力し、エンターキーを押すか、実 行[Run]すれば、plotウインドウにグラフが出力されます。

3つのグラフのレイアウトを整えるために、ここではRパッケージpatchworkを利用していま す。

# patchworkのインストール

install.packages("patchwork")

# patchworkの呼び出し

library(patchwork)

使い方はとても簡単です。グラフを2つ横に並べて描きたい場合にはグラフのオブジェクト名 をプラス記号(+)でつなげるだけです。たとえば、sex+ageと入力し、実行[Run]します。積 み重ねたい場合は割り算記号(/)を使います。また、横に配置したい場合はパイプライン記号 (|)を使います。これを利用し、次のように入力し、レイアウトを決定しています。

## total|sex/age

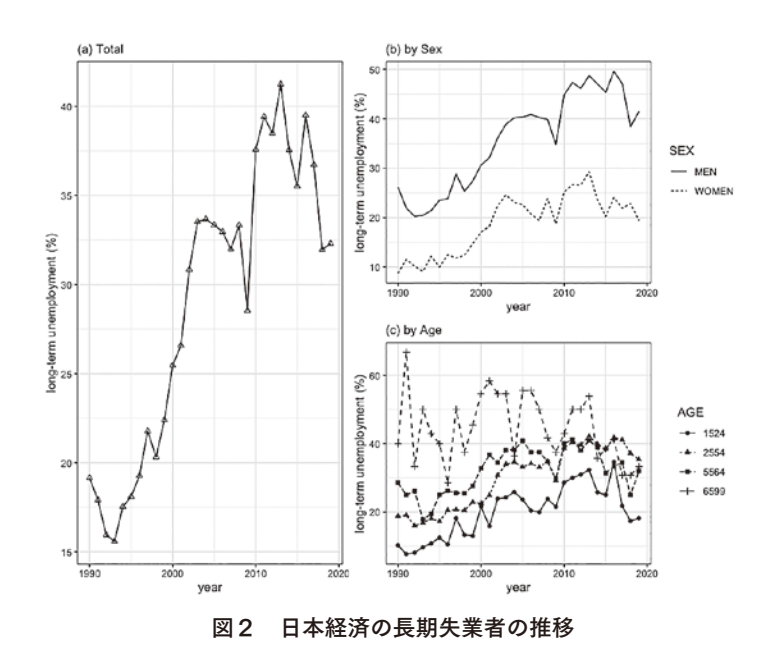

 $-53-$ 

#### Ⅲ-4-3 応用例 ― 時系列データの分析

次に日本経済の為替レートデータを使って簡単な時系列分析を行ってみましょう<sup>3</sup>。

⑴ 為替レートデータの取得

最初に、get dataset()関数を使って日本円の為替レート(1ドルの円表記)データをダウンロー ドします。

exchangeRate <- get dataset("REFSERIES\_MSIT", filter = list("JPN"), start time = 1990, end time =  $2018$ )

head()関数でデータフレームexchangeRateの内容を表示させると、4つの変数の存在が分かり ますが、ここで必要なのは観察時点と観察値だけです。そこでselect()関数を使って2つの変数だ けを選択します。また、観察時点は、年次、4半期および月次が混在しているようです。そこで filter()関数を使って月次データだけを取り出すことにします。filter()関数を適用するさいに、注 意しないといけないのはobsTime変数が文字列型だということです。

head(exchangeRate)

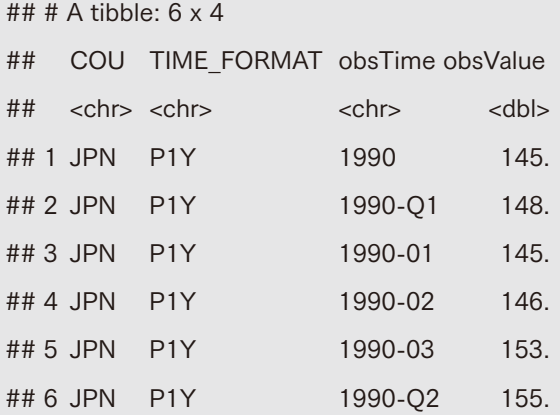

以下のスクリプトではselect()関数で2つの変数列―obsTimeとobsValue―選択し、さらにfilter() 関数で月次データの行だけを取り出しています。そしてその結果をexchangeRate\_jpnというオブ

<sup>&</sup>lt;sup>3</sup> Rを利用した時系列データの分析については北側 (2020) および村尾 (2019) を参考にしました。

ジェクトに容れています。head(exchangeRate\_jpn)で確認してみてください。

exchangeRate\_jpn <- exchangeRate %>% select(obsTime, obsValue) %>% filter(str\_detect(obsTime,"-"),!str\_detect(obsTime,"Q"))

このコードでは、最初にselect(obsTime,obsValue)を使って2つの変数列―obsTime, obsValue ―を抽出しています。次に、filter()関数によって月次データの行だけを抽出しています。

filter()関数では2つの抽出条件を入力しています。月次データは "1990-01" のようにハイフン をもったデータです。最初の条件はそこに注目し、obsTime変数のうちハイフン記号("-")を持 つ値(行)だけを抽出しています。ここで特定の文字列を探すstr\_detect()関数を利用しています。 関数の書式はstr\_detect(対象となる変数名, "探す文字列")ですので、str\_detect(obsTime, "-")と しています。しかし、この抽出条件だけでは "-Q3" といったようなハイフン記号つき四半期デー タも抽出されてしまいます。そこで第2の抽出条件str\_detect(obsTime, "Q")によってobsTime変 数の値(行)のうち "Q"を有するデータを抽出し、その前に否定を意味する"!"を付けること によって四半期データを示すデータ―Q1, Q2, Q3, Q4つきデータ―の値(行)を除外しています。 一連の処理はパイプ(%>%)でつなげてあり、最終的に、結果をexchangeRate\_jpnというオブ ジェクトに格納しています。str()でこの結果を表示してみましょう。

str(exchangeRate\_jpn)

## tibble  $[288 \times 2]$  (S3: tbl\_df/tbl/data.frame) ## \$ obsTime : chr [1:288] "1990-01" "1990-02" "1990-03" "1990-04" ... ## \$ obsValue : num [1:288] 145 146 153 158 154 …

データセットは288行×2列からなることが分かります。

⑵ クラスの変更 ― data.frameクラスからtsクラスへ

コンソール画面にclass(exchangeRate\_jpn)と入力し、エンターキーを押してみてください。

class(exchangeRate\_jpn) ## [1] "tbl df" "tbl" "data.frame"

class()関数はオブジェクトexchangeRate\_jpnがどのクラスに属するかを表示します。出力結果 —[1] "tbl df", "tbl", "data.frame" ―はこのexchangeRate\_jpnがデータフレームのクラスに属する ことを示しています。

オブジェクトはクラスという属性を持ちます。Rの統計関数の多くはジェネリック型genericと 呼ばれる関数です。クラスはこのジェネリック関数を使うさいに利用されます。summary()やplot() といった頻繁に利用される関数もジェネリック関数です。ジェネリック関数summary()は要約作 成関数ですが、たとえば、hist()の出力に対してsummary()関数を使うと、それに合わせた要約を 作成し、回帰関数lm()の出力に対してsummary()を呼び出すと、lm()に適した要約を作成します。 つまり、Rはオブジェクトのクラスを基礎に、そのクラスに適した形でジェネリック関数をオブ ジェクトに適用します。plot()関数もジェネリック関数ですので、ほぼすべてのRオブジェクトに 使うことができます。Rはオブジェクトのクラスを基礎に適切なプロット関数を見つけ出します。 Rがオブジェクト指向言語と呼ばれる所以です。

この例でのオブジェクトexchangeRate\_jpnは、上の出力結果が示すように、データフレームに 属するクラスです。時系列データを扱うにはデータフレームクラスよりもts(もしくはxts)とい うクラスが便利です。そこでexchangeRate\_jpnのクラスを変更することにします。時系列オブジェ クトを作成するには関数ts()を用います。この関数の基本的な用法は次のようになります。

 $ts(data = , start = , end = , frequency = )$ 

基本的な引数は次の3つです。

- •data = 観測された時系列値のベクトルまたは行列を指定.
- •start = 最初の観測の時刻を指定します.
- •end = startと同じ方法で指定された最後の観測時刻.
- •frequency = 単位時間あたりの観察値の数

為替レートの値 (exchagneRate\_jpnの中のobsValue) をtsクラスに変換し,その結果をyen\_ exchangeRateに容れます。

yen\_exchangeRate <- ts(data = exchangeRate\_jpn\$obsValue, start = 1990, end = 2019, frequency  $=12$ 

これで時系列データが作成されました。class(yen\_exchangeRate)で確認すると、オブジェクト yen\_exchangeRateがtsクラスに属することが分かります。

 $-56-$ 

⑶ RパッケージTSstudioを利用した時系列データ分析

それでは日本経済の為替レートの時系列データ yen\_exchangeRateを分析してみましょう。その ために時系列データ分析用RパッケージTSstudioを利用することにします。最初に、このパッケー ジをインストールします。コンソール画面に次のように入力し、エンターキーを押してください。

install.packages("TSstudio")

さらに、library()関数を使い呼び出します。スクリプト画面に次のように入力し、実行[Run] します。

library(TSstudio)

これでTSstudioに用意されているさまざまな時系列データ分析ツールが利用できるようになり ました。最初に、為替レートの時系列データ yen exchangeRateの情報を取得してみましょう。こ のためにはts\_info()関数を用い、引数に時系列データ名を入力するだけです。

ts\_info(yen\_exchangeRate)

## The yen\_exchangeRate series is a ts object with 1 variable and 349 observations

## Frequency: 12

## Start time: 1990 1

## End time: 2019 1

この結果、上のように時系列データに関する情報がコンソール画面に出力されます。

次に、為替レートをプロットしてみましょう。この処理はts\_plot()関数を利用するだけです。用 法は通常のplot()関数と同じです。このコードを実行[Run]することにより、プロット画面に以 下の図3が出力されます。

ts\_plot(yen\_exchangeRate)

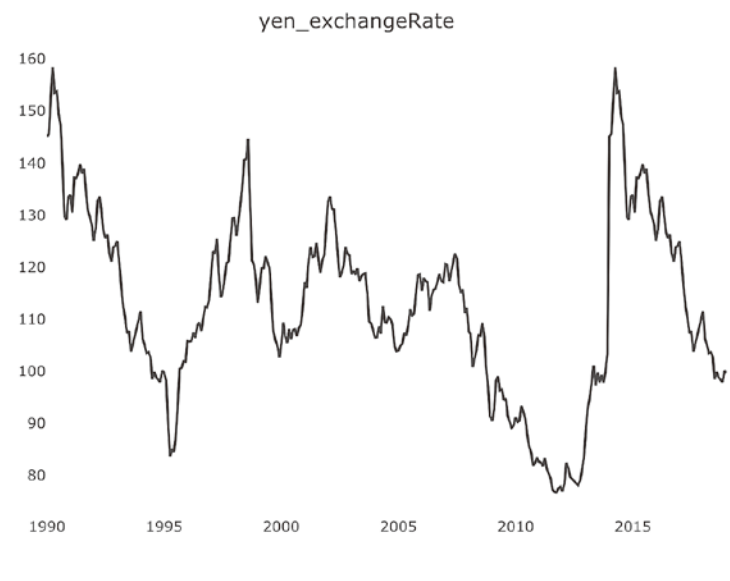

図3 日本経済の為替レートの推移

為替レートの推移をみると、2010年台後半より急激にドルに対して円が低下してきていること が分かります。時期的には、第2次安倍政権の誕生(2012年12月)の時期に一致しています。同 内閣が採用した異次元の金融緩和政策が功を奏した結果と思われます。

時系列データの分析の目的には、たとえば、季節パタンがあるか、トレンドはどのようになっ ているか、構造変化は発生しているか、といった問題に答えることがあげられます。こうした問 題に答えるために、時系列データを分解してみましょう。このためにts\_decompose()関数を利用 します。この関数は時系列データを、トレンド成分、季節成分、およびランダム成分に分解し、 各成分を可視化します。基本的なコードは以下のとおりです。

ts decompose(ts.obj, type = "", showline =  $TRUE$ )

この関数は3つの引数を取ります。

- •ts.objの箇所には時系列データ名を入力します。ただし、ここにはtsクラスに属するオブ ジェクトでなければなりません。オブジェクトのクラスを変更したのはこのためです。
- •typ = "" は季節成分のタイプを設定します。"additive(加法)", "multiplicative(乗法)", "both(両者)" のいずれかを選択できます。デフォルト(既定値)はadditive(加法)で す。

• showline = は論理値をとり、プロット間に分離線を追加します(デフォルト(既定値)は TRUEです)。

ここでは引数は時系列データの指定以外、既定値を利用し、次のように入力します。すると、 以下の図4を得ることができます。

ts\_decompose(yen\_exchangeRate)

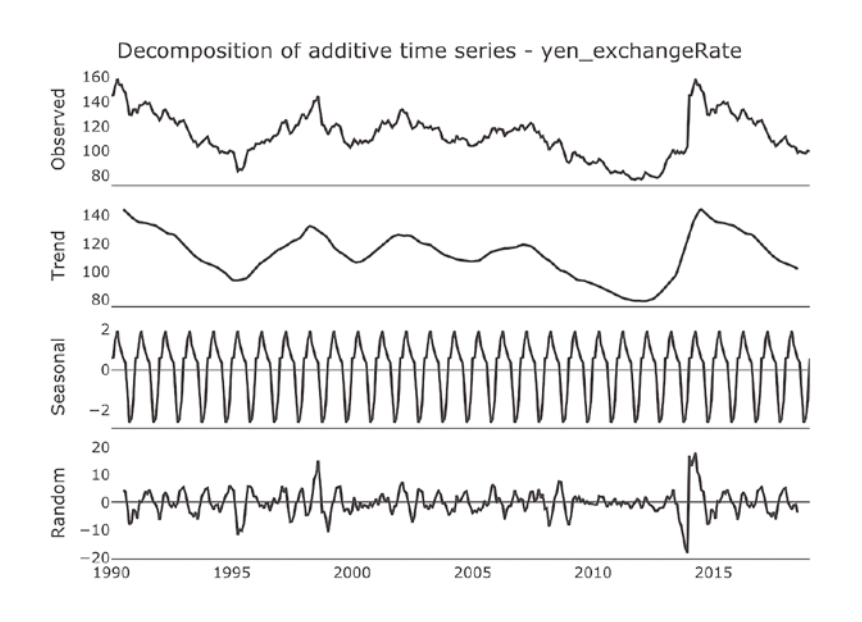

図4 為替レートの分解 注.図の一番上が図3と同じ観察値の推移、2番目がトレンド成分、3番目が季節成分、最後がランダム成分である。

為替レートの変動はトレンドを見ると、1990年代前半には低下傾向を示し、その後2000年代半 ばまで上昇し、安定しているようです。しかし、2000年代半ばから低下傾向に入り、2010年代初 頭に急激に上昇していることが理解されます。為替レートの変動はトレンドによって説明される ようです。また、当然ですが、季節に特有のパタンを見出すことも難しいようです。つまり、年 を超えて、同一の季節変動パタンは存在しないようです。

為替レート系列は直近の為替レート系列と強い相関関係を持っていることが分かります。系列 とそのラグの関係は、系列とそのラグの間の相関関係をグラフ化するts\_lags()関数を使うことで より直感的に確認できます。ts\_lags()関数の基本的なコードは以下のようになります。

ts  $lags(ts.obj, lags = 1:12, n plots = 3)$ 

ts.objにはtsクラスの時系列データを指定します。lags = ラグの範囲を指定する整数値を入力し ます。デフォルト(既定値)は12です。n plots = 1行あたりのプロット数を指定する整数値を入 力します。

それではラグの値を3ヶ月、6ヶ月、12ヶ月、そして24ヶ月に指定し、グラフを描いてみましょ う。1から12のラグを連続的に指定するには "1:12" を使うことでできますが、4つのラグを指 定する場合にはc()を使います。

ts\_lags(yen\_exchangeRate,lags = c(3,6,12,24))

これを実行すると、以下の図5の為替レートデータ系列とそのラグ―4つのラグ―との相関が 出力されます。この図5から理解されるように、lag 3でもlag 6でもかなり強い相関があることが 視覚的に理解できます。lag 12でも相関の存在を見ることができるものの、両者の相関はかなり弱 くなっています。lag 24になると、ほとんど相関は観察されません。

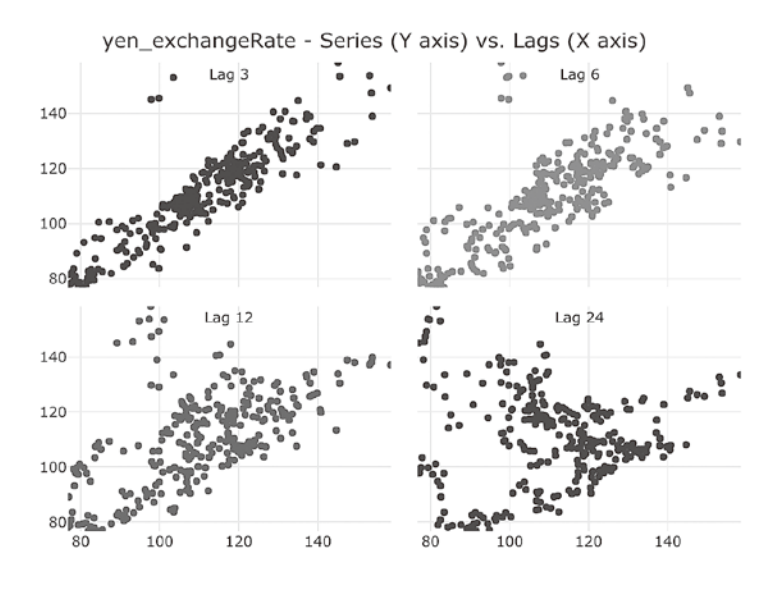

図5 ラグ相関

 $- 60 -$ 

本項では時系列データの簡単な分析方法―基本的に記述的分析―を紹介してきました。あわせ てR言語におけるクラスという概念も紹介しました。オブジェクトはすべてクラスという属性を 持ち、それがジェネリック関数の利用にあたって重要な役割を果たすことも理解できたと思いま す。

## 【引用文献一覧】

北川源四郎『Rによる時系列モデリング入門』岩波書店,2020年.

高橋康介『再現可能性のすすめ―RStudioによるデータの解析とレポート作成』共立出版,2018 年.

村尾博『Rで学ぶVAR実証分析―時系列分析の基礎から予測まで』オーム社,2019年.